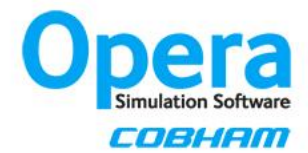

# **New Installation of Opera 18**

# **On a Network Windows System**

(Where the License Server is installed on a server machine that may be separate from the client machine – e.g. Node Locked Network and Dongle Locked Network licenses)

## **Licensing Installation**

#### **Users must install License Management Suite (LMS 2R1 and above) with LM-X (LM-X 4.5 and above) in order to be able to use Opera 18.**

On a new system the process of installing the License Management Suite (LMS 2R1 and above) with LM-X (LM-X 4.5 and above) is as follows:

- 1. Download the *License Management Suite* from the Software Download site. Log onto the Software Download site at<http://cobham.vectorfields.com/> by entering your Customer Number, License Number and the current Access Code (this is available from your software supplier).
- 2. Install the *License Management Suite* on the server machine. It is not necessary to also run Opera on this machine.
- 3. Follow the instructions from the Activation Code email that was sent to you by your software supplier in order to obtain your license file.
- 4. From the *Opera License Utility* press on "Launch Admin Tool".
- 5. From the Opera License Admin Tool press on "Install License File". You will be asked to provide your license file.
- 6. Once the License File has been installed the LM-X License Server will be started. This will be shown in the top section of both the *Opera License Utility* and the *Opera License* Admin Tool, with confirmation that the server is running from the icon in the Windows Notification Area.
- 7. Confirmation of the licenses can be obtained from the "List Licensed Software" option in the Opera License Utility.

Further information can be obtained from the Opera Software Licensing Guide, which is available from the *Opera License Utility* Help facility. This information is also included in the Opera Manager User Guide, which is available from the Opera Manager Help menu.

## **Opera Installation**

The Opera installation is a simple procedure which can be completed on all machines intending to run the software:

- 1. Log onto the Software Download site at<http://cobham.vectorfields.com/> and enter your Customer Number, License Number and the current Access Code (which is available from your software supplier).
- 2. Download Opera.
- 3. Follow the installation procedure:
	- Windows: Run the msi file to install Opera.
	- Linux: Follow the installation instructions on the website (Useful Links Linux installation information).